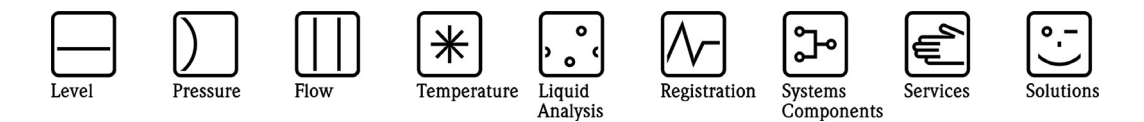

Operating Manual

# Memograph + RMM621

DE: Externe Kanalerweiterung (Seite 2) EN: External channel extension (Page 7)

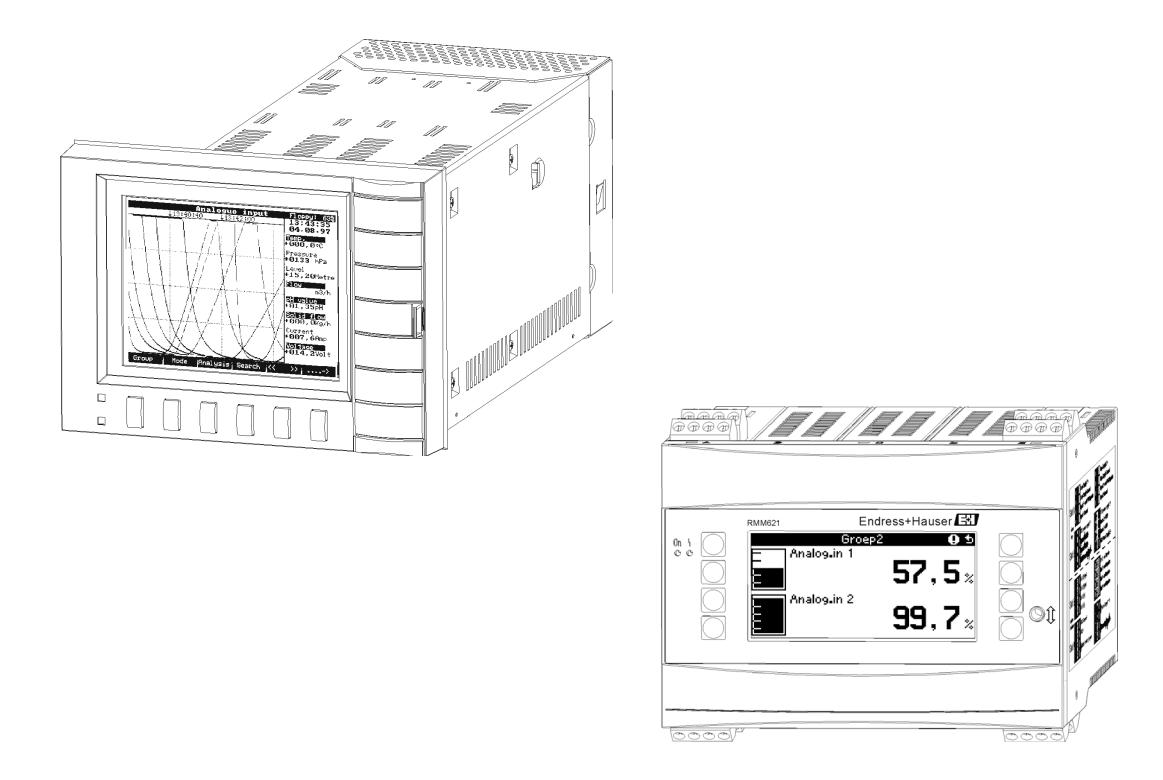

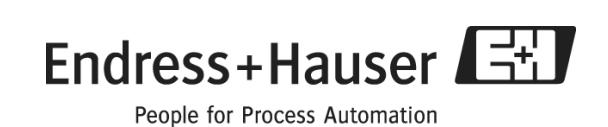

## Beiblatt zur Bedienungsanleitung für die externe Kanalerweiterung

Mit dem Data Manager Memograph in der erweiterbaren Ausführung in Verbindung mit dem Applikation Manager RMM621 kann ein Datenerfassungs- und Aufzeichnungssystem für bis zu 36 Analogsignale aufgebaut werden. Zusätzlich zu den 16 internen, analogen Messeingängen des Memograph können jeweils 4 - 10 analoge Eingänge eines RMM621 mit dem Memograph über die serielle Schnittstelle (RS485) erfasst und registriert werden. Memograph kann mit maximal zwei RMM621 kombiniert werden.

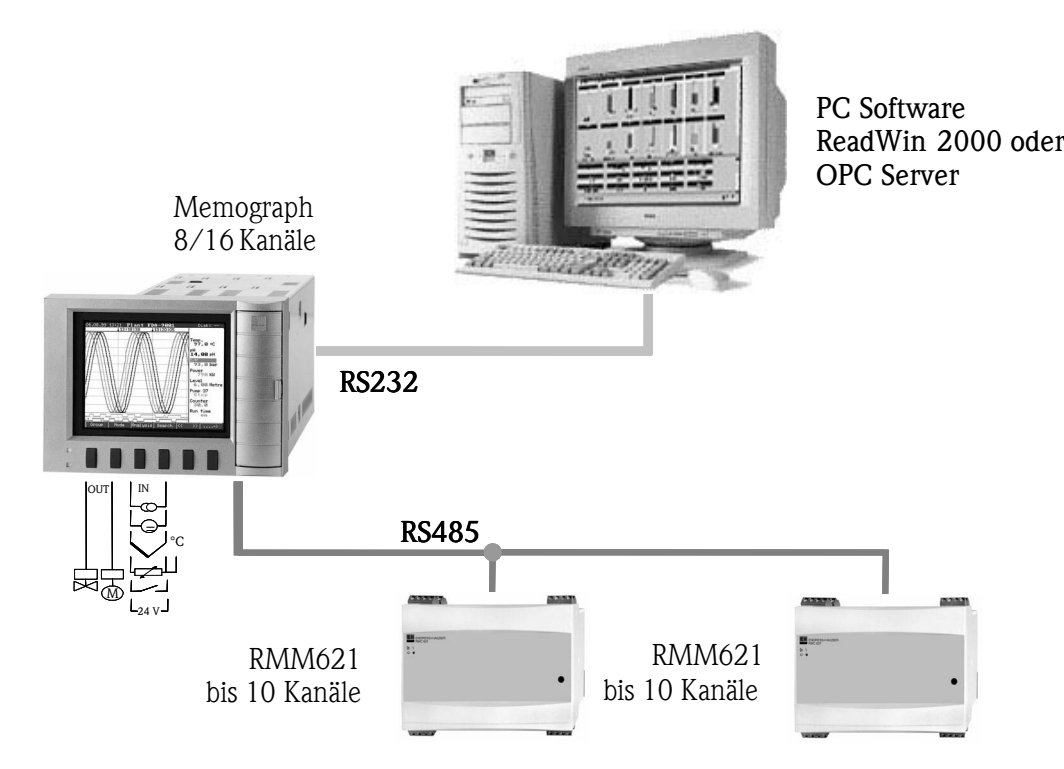

Hinweis:

1. Profibus Anbindung ist nicht möglich

2. Gerätesoftware für Memograph ist GLM10xA. Diese Software beinhaltet die Mathematikfunktionen und ist nicht kombinierbar mit weiteren Softwarepaketen.

3. Digitalsignale vom RMM621 können nicht im Memograph verarbeitet werden

4. PC Bedien- und Auslesesoftware ReadWin 2000 ab Version V1.21.2.0 notwendig

### 1. Sicherheitshinweise

Bitte entnehmen Sie die Sicherheitshinweise aus den beiliegenden Betriebsanleitungen der Geräte.

## 2. Identifizierung

#### 2.1 Lieferumfang

- Geräte (entsprechend Ihrer Bestellung)
- Dieses Beiblatt zur Betriebsanleitung für Memograph (deutsch, englisch)
- 9-poliger SUB-D Stecker
- Betriebsanleitungen für Memograph RSG10- und RMM621

## 3. Montage

#### 3.1 Einbaubedingungen

Die Geräte entsprechend der Einbaubedingungen montieren. Die Einbaubedingungen entnehmen Sie bitte der beiliegenden Betriebsanleitung des Gerätes.

#### 3.2 Anschluss des RMM621 an den Memograph

Der RMM621 wird an die RS485 Schnittstelle des Memograph angeschlossen. Verwenden Sie geschirmte Signalleitungen. Montieren Sie den mitgelieferten 9-poligen SUB-D Stecker zum Anschluss an den Memograph.

### 4. Verdrahtung

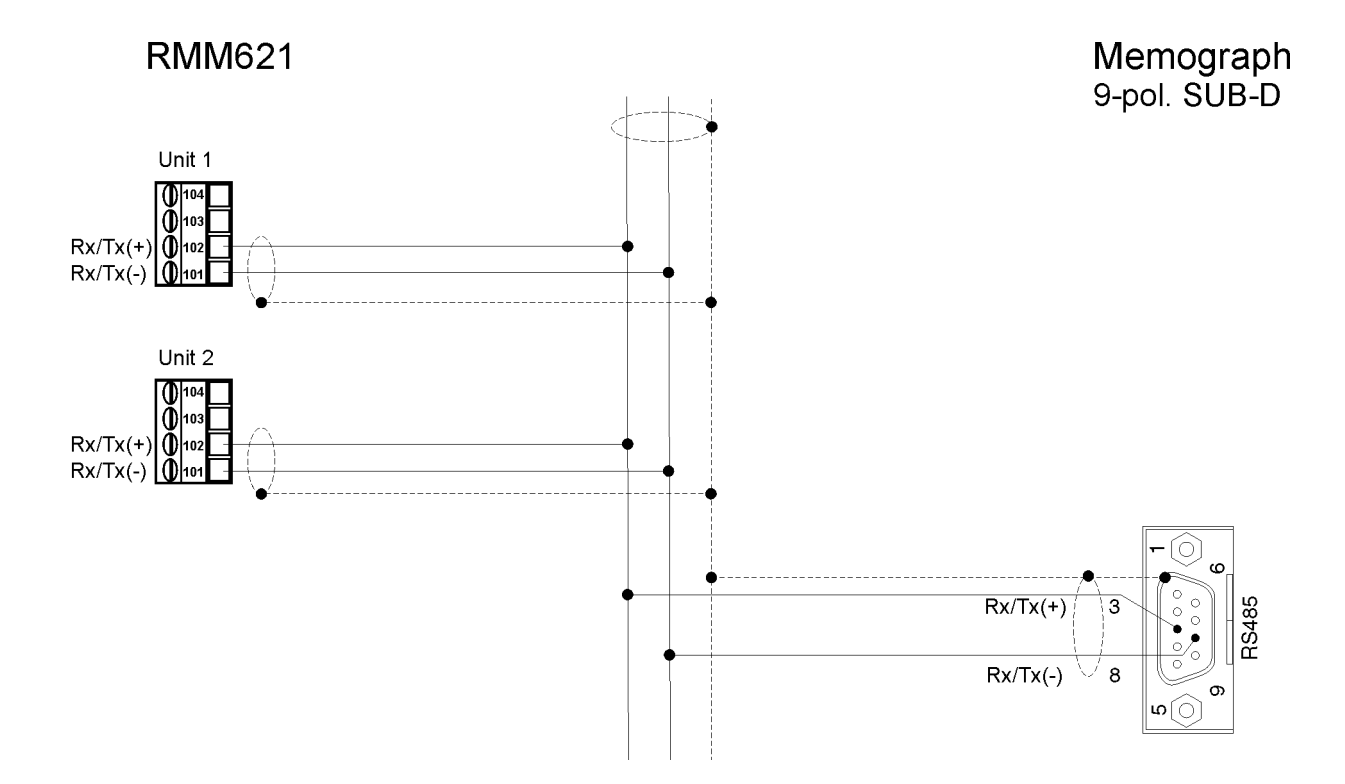

## 5. Inbetriebnahme

Bei der ersten Inbetriebnahme der Geräte programmieren Sie das Setup gemäß den Beschreibungen der Betriebsanleitungen. Anschließend werden die Einstellungen, die für die Kommunikation zwischen Memograph und RMM621 notwendig sind, vorgenommen.

#### 5.1 Einstellung der Kommunikation zwischen den Geräten

Bevor die Messdaten von RMM621 an den Memograph übertragen werden können, müssen Einstellungen zur Kommunikation und zu den Signaleinstellungen vorgenommen werden. Diese Einstellungen können direkt am Gerät, bzw. über die PC-Software "ReadWin 2000" vorgenommen werden. Gehen Sie wie folgt vor:

#### Einstellungen über die PC-Software "ReadWin 2000"

Die Einstellungen können ebenfalls direkt über den PC vorgenommen werden. Dazu verbinden Sie den Memograph bzw. RMM621 mit dem PC und legen jeweils ein neues Gerät in der Datenbank an. Die Vorgehensweise ist in der Bedienungsanleitung für die PC Bedien- und Auslesesoftware beschrieben.

Nehmen Sie die folgenden Einstellungen vor. Nach der Übernahme des Setups mit "OK" ist die externe Kanalerweiterung funktionsfähig.

#### Einstellungen im RMM621

1. Baudrate

Setup  $\rightarrow$  Kommunikation  $\rightarrow$  RS485

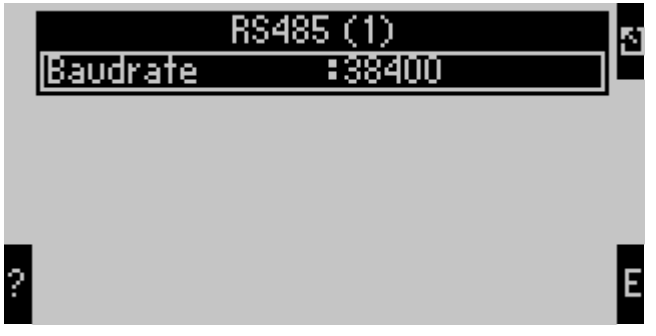

2. Geräteadresse

Im RMM621 muss die Geräteadresse wie folgt eingestellt werden: Gerät  $1 \rightarrow$  Adresse 1 Gerät  $2 \rightarrow$  Adresse 2

### Einstellungen im Memograph

Die Einstellungen können direkt am Gerät mit Hilfe der Tastatur oder über den PC (ReadWin 2000) durchgeführt werden.

Einstellungen über Tastatur:

#### 1. Datenschnittstelle

Unter "Setup  $\rightarrow$  Sonstiges  $\rightarrow$  Datenschnittstelle" muss die Datenschnittstelle auf serielle Schnittstelle eingestellt werden. Die verwendete Schnittstelle ist die RS485/RS422 Schnittstelle.

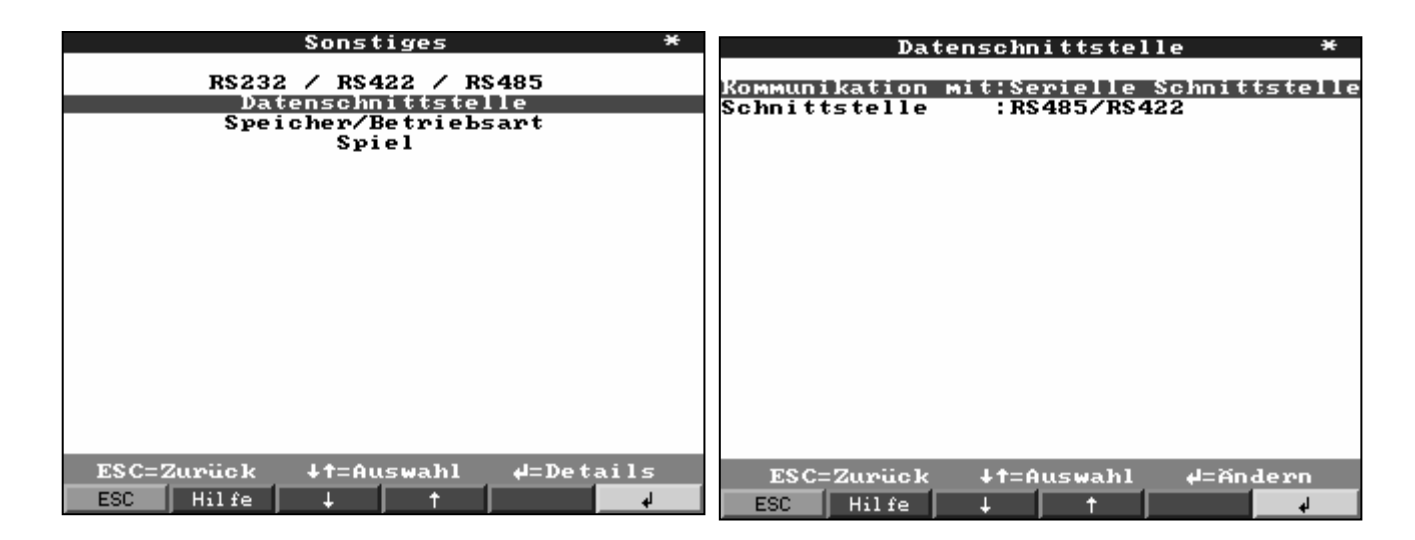

#### 2. Baudrate

Die Baudrate muss bei Memograph und RMM621 auf den gleichen Wert eingestellt werden. Maximale Baudrate bei Memograph ist 38400.

Memograph:

Setup  $\rightarrow$  Sonstiges  $\rightarrow$  RS232 / RS422 / RS485

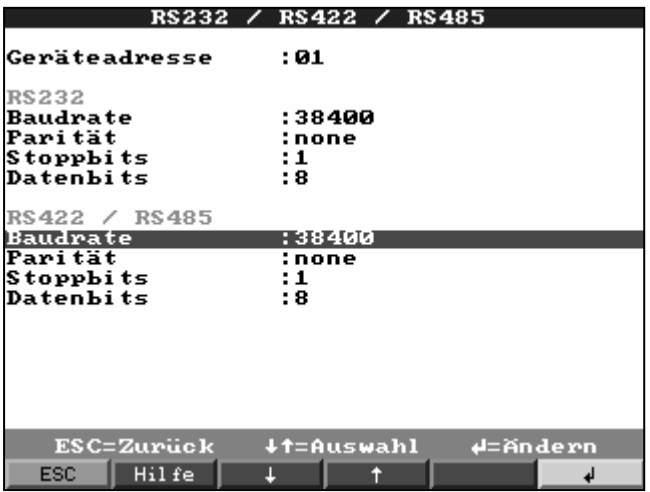

#### 3. Zuordnung und Einstellung der Kanäle im Memograph

Die Zuordnung der Kanäle vom RMM621 erfolgt im Memograph. Die Kanäle 1 – 16 können nur für den direkten Anschluss von Analogsignalen genutzt werden. Die Zuordnung der externen Kanäle beginnt bei Analogeingang 17.

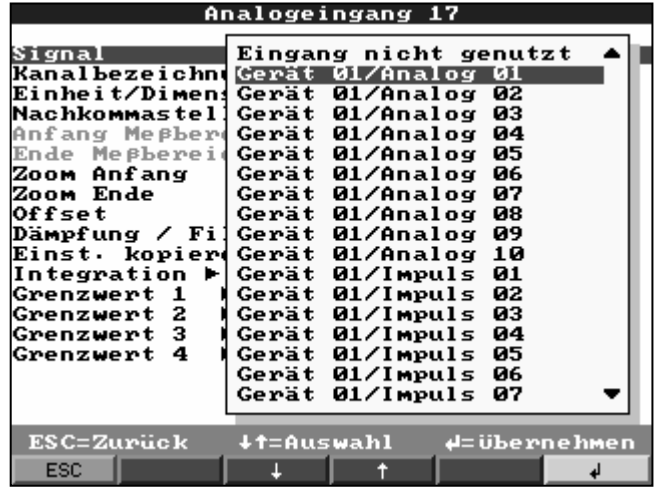

Zuordnung der Analogeingänge unter "Setup  $\rightarrow$  Analogeingänge  $\rightarrow$  Analogeingang x"

In diesem Menü können weitere Einstellungen für den Analogeingang vorgenommen werden:

- 1. Kanalbezeichnung
- 2. Einheit
- 3. Nachkommastelle
- 4. Zoom
- 5. Offset
- 6. Dämpfung
- 7. Integration
- 8. Grenzwert 1 4

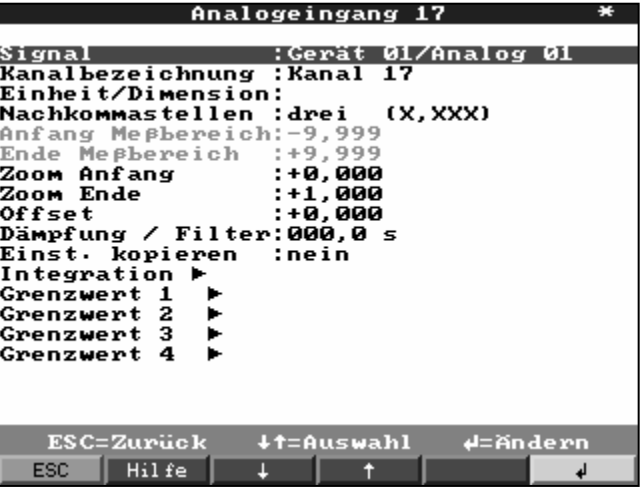

## Appendix to the operating manual for external channel extension

A data acquisition and recording system for up to 36 analog inputs can be constructed by a combination of the Memograph data manager in its expanded version together with the RMM621 application manager. In addition to the 16 internal analog inputs of the Memograph 4 - 10 analog inputs of an RMM621 can be connected to, recorded and stored by the Memograph using the serial interface (RS485). The Memograph can be operated in combination with a maximum of two RMM621 devices.

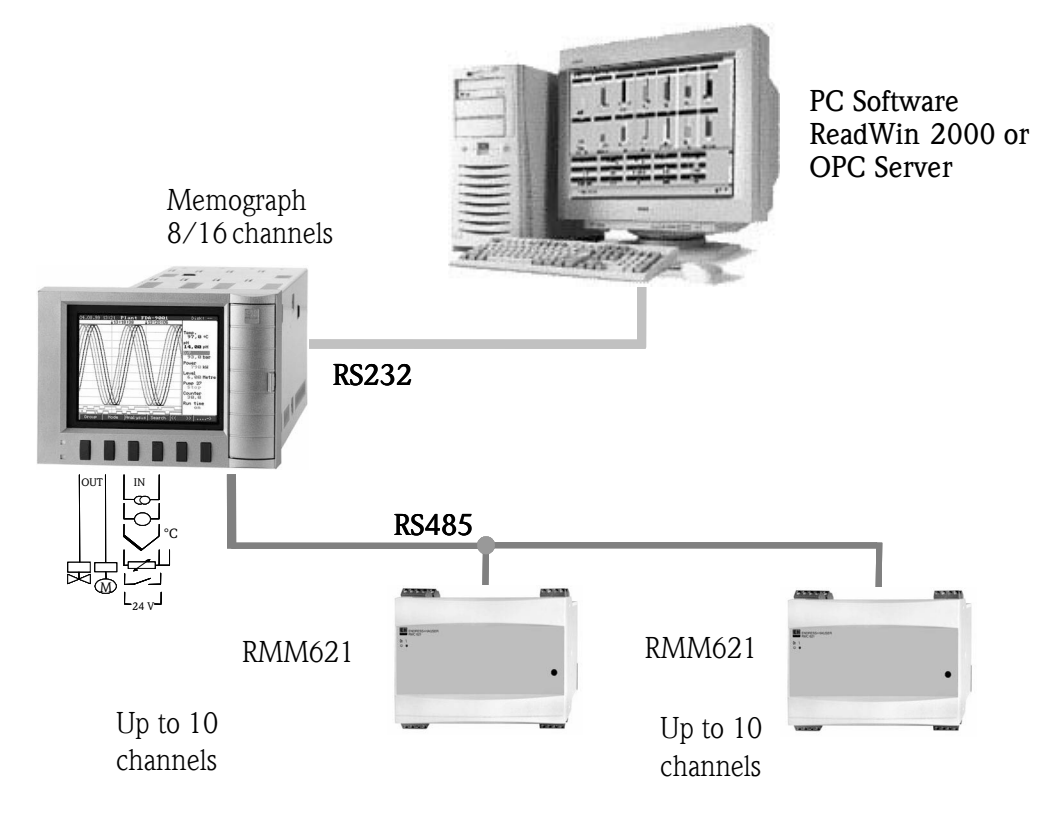

Note:

1. Profibus connection is not possible.

2. The device software for the Memograph is GLM10xA. This software contains the mathematics function and cannot be combined with any other software packages.

3. The digital signals from the RMM621 cannot be evaluated by the Memograph.

4. Minimum PC operating software version of ReadWin 2000 required is from version V1.21.2.0.

### 1. Safety instructions

Please take note of the safety instructions contained in the full version of the operating instructions supplied with the device.

## 2. Identification

#### 2.1 Delivery

- Devices (according to your order).
- This appendix to the Memograph operating instructions (German, English)
- 9-pole SUB-D plug
- Operating instructions for the Memograph RSG10- and RMM621

## 3. Installation

## 3.1 Installation conditions

The device must be installed in accordance with the respective installation conditions. Please look up the installation conditions in the supplied device operating instructions.

#### 3.2 Connecting the RMM621 to the Memograph

The RMM621 is connected to the Memograph using the RS485 interface available on the devices. Please use screened signal connection cables. Install these using the supplied 9-pole SUB-D plug which can then be plugged into the Memograph.

### 4. Connections

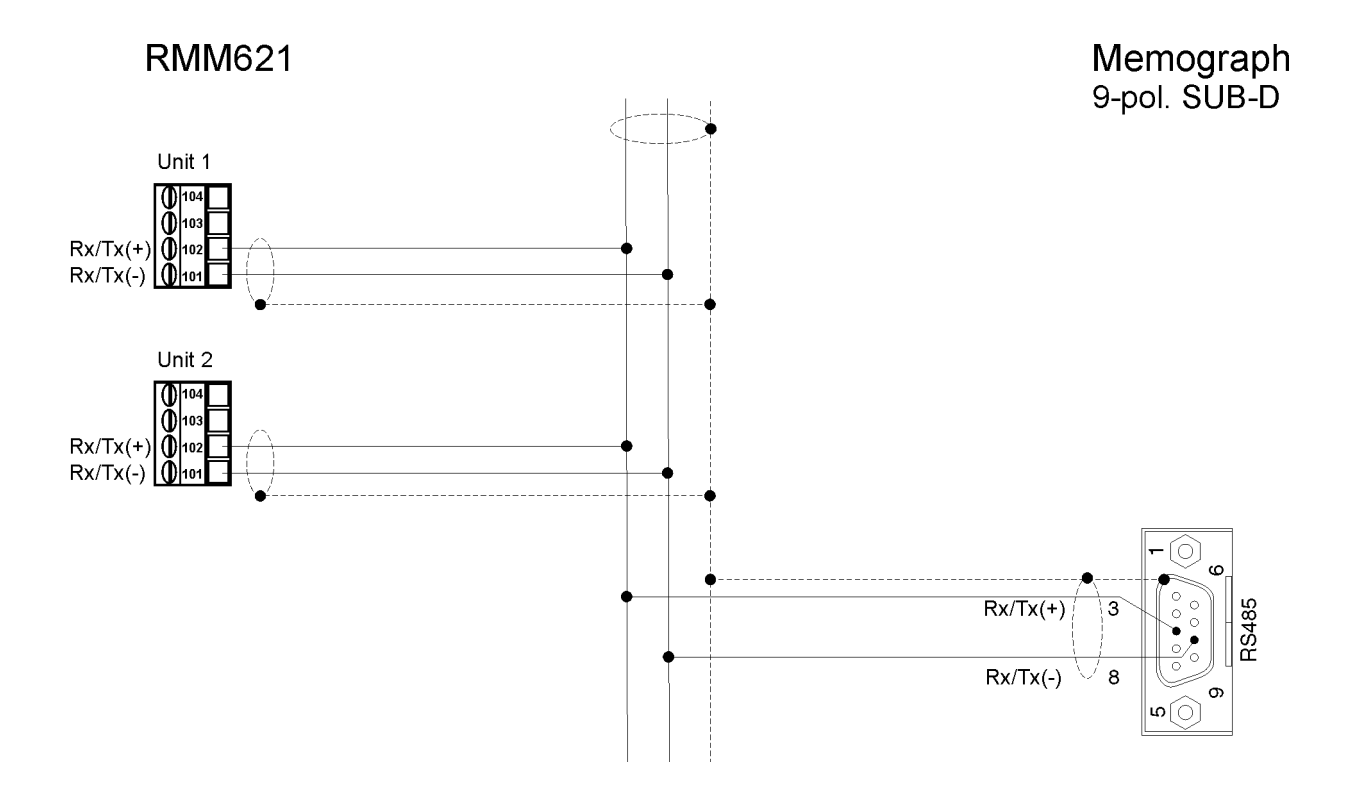

## 5. Commissioning

On initial commissioning the device is set up in accordance with the delivered operating instructions. Then the set-up that is required for the communication between the Memograph and RMM621 is done.

#### 5.1 Set-up for the communication between the devices

Before the measured data can be transmitted from the RMM621 to the Memograph the set-up for the necessary communication and the signal set-up must be made. These settings can be done at the devices themselves or by using the "ReadWin 2000" PC software package. Run the following steps:

#### Set-up using the "ReadWin 2000" PC software package

The set-up can also be run directly from a PC. For this connect the Memograph or RMM621 to the PC and create each with a new unit in the data base. How this is done is described in the PC software operating manual.

Run the following set-up steps. The external channel extension is fully functional once the set-up has been accepted using "OK".

#### Set-up on the RMM621

1. Baudrate

Setup  $\rightarrow$  Communication  $\rightarrow$  RS485

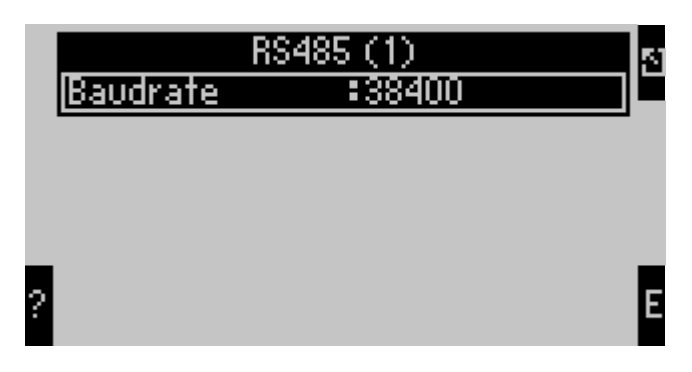

2. Unit address

The unit address for the RMM621 must be set-up as follows: Unit  $1 \rightarrow$  Address 1 Unit  $2 \rightarrow$  Address 2

#### Set-up in the Memograph

These settings can be done either directly at the device using the push buttons or by using the PC operating software package (ReadWin 2000).

Set-up using the push buttons:

#### 1. Data interface

Using "Setup  $\rightarrow$  Miscellaneous/Extras  $\rightarrow$  Data interface" set the data interface to serial interface. The interface used is the RS485/RS422.

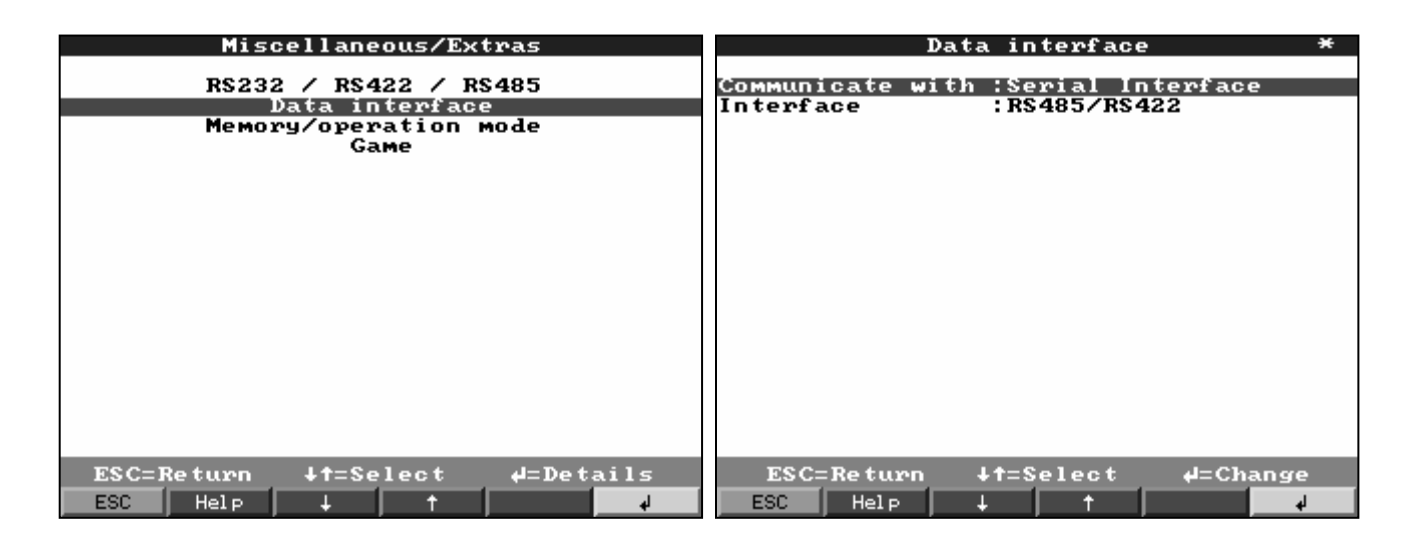

#### 2. Baudrate

The Memograph Baudrate must be set-up to the identical value as that in the RMM621. The maximum Baudrate in the Memograph is 38400.

Memograph:

Setup  $\rightarrow$  Miscellaneous/Extras  $\rightarrow$  RS232 / RS422 / RS485

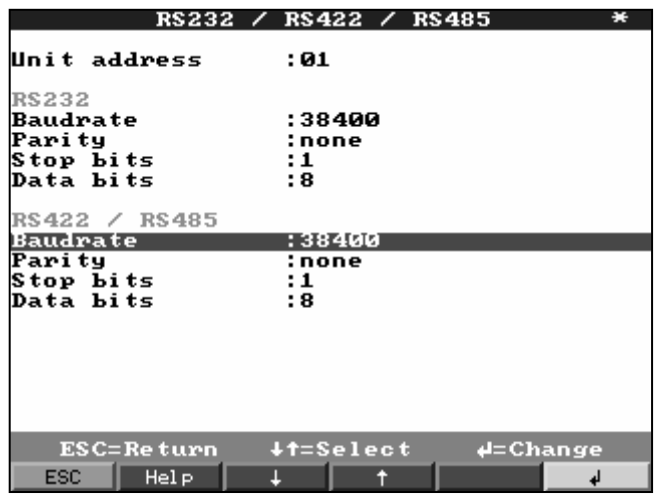

#### 3. Channel allocation and set-up in the Memograph

The allocation of the RMM621 channels is done in the Memograph. Channels  $1 - 16$  can be used as direct connection of analog signals. Allocation of the external channels starts with analog input 17.

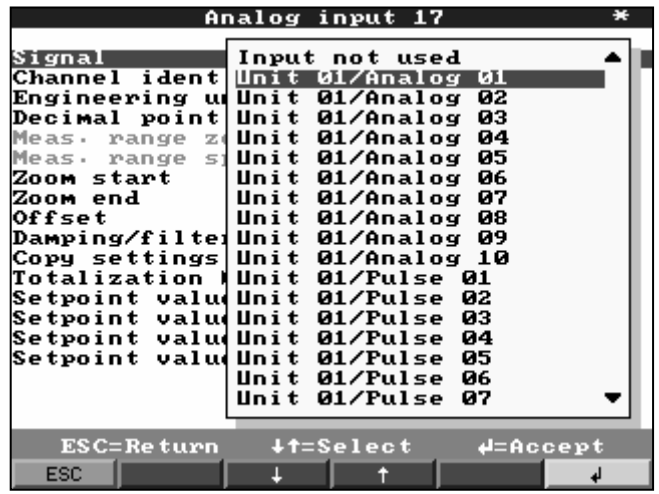

Allocation of the analog channels using "Setup  $\rightarrow$  Analog inputs  $\rightarrow$  Analog input x"

Further settings for the analog input can be done in the Menu:

- 9. Channel identifier
- 10. Engineering units
- 11. Decimal point
- 12. Zoom
- 13. Offset
- 14. Damping/filter
- 15. Integration/Totalization
- 16. Setpoint values 1 4

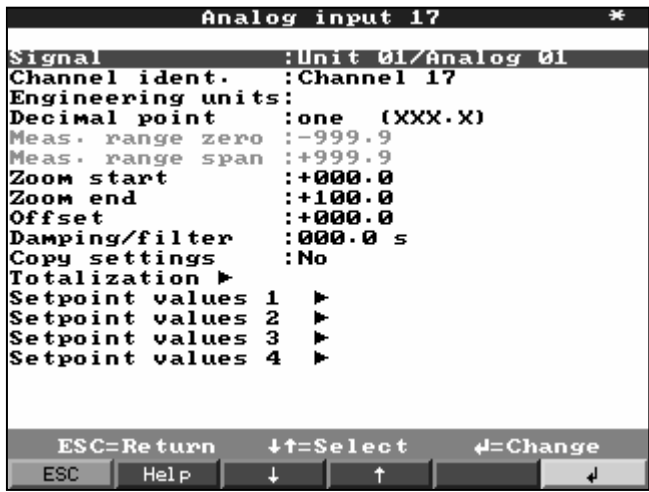

www.endress.com/worldwide

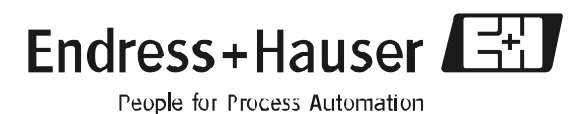